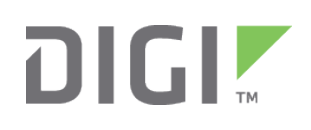

# Quick Start Guide

Digi Connect® SP and Wi-SP

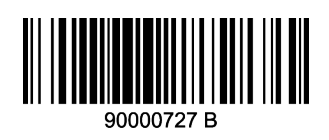

# **1 Verify your components**

Verify that you have all included equipment. If any item is missing or damaged, contact your supplier.

#### **Included equipment**

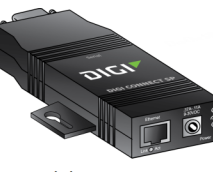

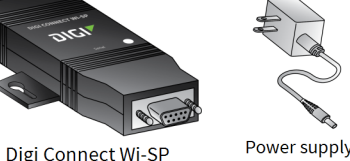

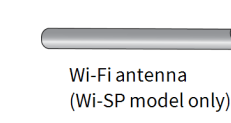

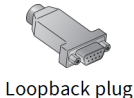

**Digi Connect SF** 

or

**Required additional equipment**

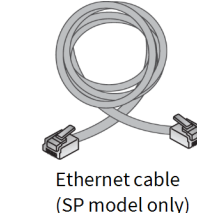

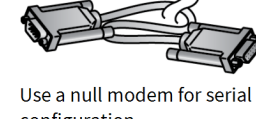

configuration

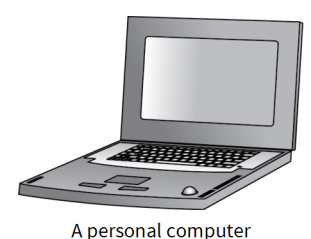

# **2 Connect the hardware**

#### **Digi Connect SP: Digi Connect Wi-SP:**

- 1. Connect the power supply to the power connector.
- 2. Connect the Ethernet cable to the Ethernet port.

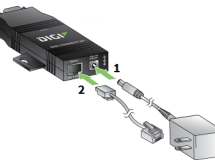

- 1. Connect the power supply to the power connector.
- 2. Connect the Wi-Fi antenna to the antenna connector.

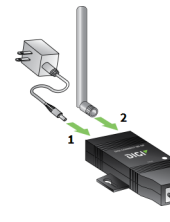

# **3 Download the required software and documentation**

- 1. Navigate to [www.digi.com/products/serial-servers/wireless-serial-servers/digiconnectwisp](http://www.digi.com/products/serial-servers/wireless-serial-servers/digiconnectwisp), and click the **Utilities** link under the **Product Support** tab.
- 2. Select your operating system. A list of available utilities for your operating system appears.
- 3. Download and run either the **Device Discovery Utility** or **Digi Port Authority - Remote**.

If the serial ports for your product will be managed using Digi's RealPort software, download the RealPort driver.

- 1. Navigate to [www.digi.com/products/serial-servers/wireless-serial-servers/digiconnectwisp](http://www.digi.com/products/serial-servers/wireless-serial-servers/digiconnectwisp), and select **Drivers** under the **Product Support** tab.
- 2. Select your operating system. A list of available downloads and release notes for your operating system appears.
- 3. Download the RealPort driver and the release notes.

**Note** For Microsoft Windows operating systems, unzip the download package and run the executable. For Linux or UNIX operating systems, follow the instructions in the release notes.

For additional support, download product support documentation.

- 1. Navigate to [www.digi.com/products/serial-servers/wireless-serial-servers/digiconnectwisp](http://www.digi.com/products/serial-servers/wireless-serial-servers/digiconnectwisp).
- 2. Click the **Product Support** tab.
- 3. Navigate to the product documentation and other available resources as needed.

#### **4 Connect to the network**

Digi, Digi International, and the Digi logo are trademarks or registered trademarks in the United States and other countries worldwide. All other trademarks mentioned in this document are the property of their respective owners.

**Note** This section requires serial terminal software, such as Hyperterm or PuTTY. Download one of these programs if you do not have one installed.

# **Configure Digi Connect SP**

Use the **Digi Discovery Utility** or **Digi Port Authority - Remote** to discover devices on your network and open the web interface.

- 1. In the list of discovered devices, select the Digi Connect SP device.
- 2. Using the Digi Discovery Utility or Digi Port Authority, configure the IP address if necessary.
- 3. Open the Digi Connect SP web interface. In the Device Discovery Utility, click **Open web interface**. In Digi Port Authority-Remote, click **Device Configuration**.
- 4. A login prompt for the web interface appears. Enter the default username and password: **root** and **dbps**. Continue to section 5.

# **Configure Digi Connect Wi-SP**

There are two methods to configure the network connection on a Digi Connect Wi-SP. Use the method you prefer.

#### Method 1: Use an access point preconfigured with the default SSID of CONNECT with no encryption and let the Digi Connect Wi-SP associate to it.

- 1. Once the device has associated, use the **Digi Discovery Utility** or **Digi Port Authority - Remote** to discover devices on your network and open the web interface.
- 2. In the list of discovered devices, select the Digi Connect Wi-SP device.
- 3. Using the Digi Discovery Utility or Digi Port Authority, configure the IP address if necessary.
- 4. Open the Digi Connect Wi-SP web interface. In the Device Discovery Utility, click **Open web interface**. In Digi Port Authority-Remote, click **Device Configuration**.
- 5. A login prompt for the web interface appears. Enter the default username and password: **root** and **dbps**. Continue to section 5.

© 2016 Digi International Inc.

- 6. From the web interface, you can then set a new SSID to match the intended production network's SSID and security options.
- 7. Click **Apply**. The device will join that network on the next reboot.

#### **Method 2: Configure the Digi Connect Wi-SP through the serial port.**

This method requires a DB-9 null-modem cable and a serial terminal application on your computer, such as Hyperterm or PuTTY.

- 1. On the Digi Connect Wi-SP, set all four DIP switches to the up position.
- 2. Configure your serial terminal software to use the following serial settings:

#### **baud rate = 9600 data bits = 8 stop bits = 1 parity = none flow control = none**

The device connects to the Wi-Fi network. You can further configure the device through the web interface. Use the Digi Discovery Utility or Digi Port Authority - Remote to discover devices on your network and open the web interface.

- 3. Connect the null modem cable to the computer and the Digi Connect Wi-SP serial port.
- 4. A login prompt for the device appears. Enter the default username and password: **root** and **dbps**.
- 5. Enter the **set wlan** command to set the Wi-Fi interface parameters. For example:

#### **#>set wlan channel=11 ssid=testssid authentication=wpa\_psk encryption=ccmp psk=1234567890**

Your Digi Connect SP/Wi-SP device is now connected to the network and configured for basic network connectivity. Go to sections 5 and 6 to configure the serial port as needed.

**Note** For a detailed description of the **set wlan** command, see the *Digi Connect Family Command Reference*. For a video guide to serial port configuration, see [www.digi.com/videos/digi-connect-wi-sp-serial-port-configuration](http://www.digi.com/videos/digi-connect-wi-sp-serial-port-configuration).

- 1. In the list of discovered devices, select the Digi Connect Wi-SP device.
- 2. Configure the IP address if necessary.
- 3. Open the Digi Connect Wi-SP web interface. In the Device Discovery Utility, click **Open web interface**. In Digi Port Authority-Remote, click **Device Configuration**.
- 4. A login prompt for the web interface appears. Enter the default username and password: **root** and **dbps**.

#### **5 Configure DIP switches**

Digi Connect SP and Digi Connect Wi-SP have a set of DIP switches on the underside of the device for setting the EIA mode for serial communications. Set these DIP switches according to your serial device requirements (EIA-232/422/485). See the table for the device server pinouts.

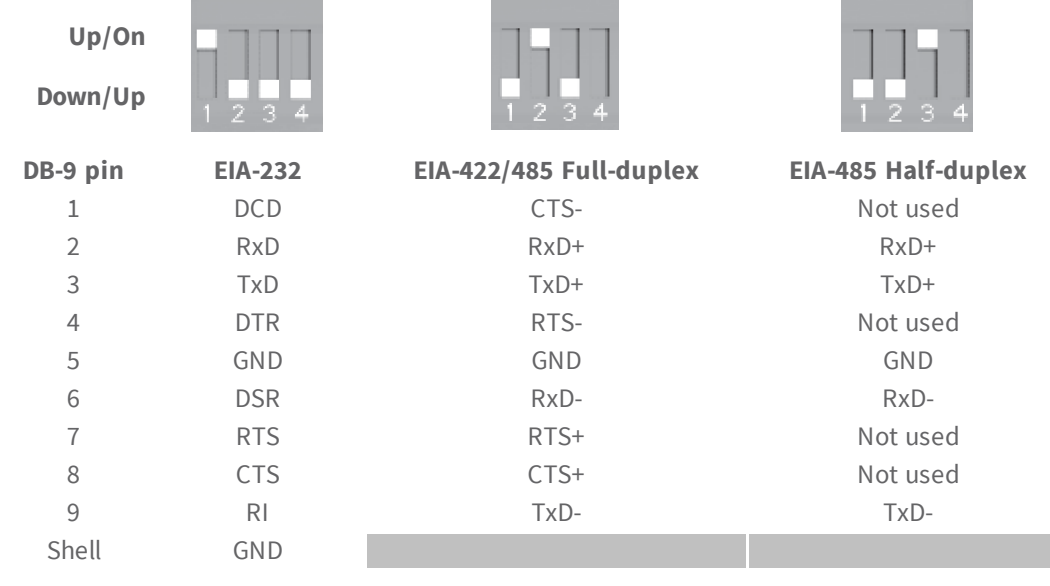

**Note** If switch 4 is up, the termination resistor is connected. If the switch is down, the termination resistor is not connected.

# **6 Connect the serial end device**

- 1. Connect the serial end device to the serial port.
- 2. In the web interface, under **Configuration**, click **Serial Ports**. Configure serial port settings using port profiles. Port profiles are a defined set of serial port parameters for a particular use. The web interface and user guide contain descriptions of the port profiles. For Digi Connect SP/Wi-SP products, Digi recommends the **RealPort** profile. For help in configuring the device for use with other port profiles, see the *Digi Connect Family and ConnectPort TS Family User Guide*.

To configure ports to use the RealPort profile:

- a. On the **Serial Port Configuration** page, click the port to be configured.
- b. Click **Change Profile**.
- c. In the list of profiles, select the **RealPort** profile.
- d. Click **Apply**.

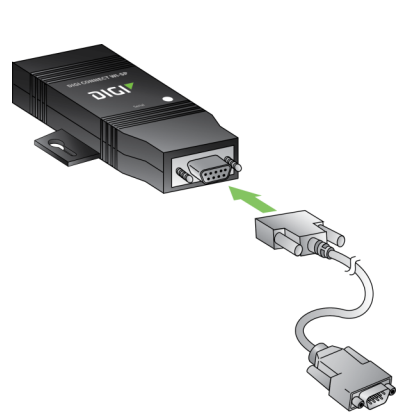

For additional cabling information, go to [www.digi.com/products/serial-servers/wireless-serial-servers/digiconnectwisp](http://www.digi.com/products/serial-servers/wireless-serial-servers/digiconnectwisp) and click the Cabling link under the **Product Support** tab.

# **7 Next steps**

**Digi Technical Support**: Digi offers multiple technical support plans and service packages to help our customers get the most out of their Digi product. For information on Technical Support plans and pricing, contact us at 877.912.3444 or visit us at [www.digi.com/support.](http://www.digi.com/support)

**Documentation feedback**: To provide feedback on this document, send your comments to [techcomm@digi.com](mailto:techcomm@digi.com).